# Getting started with Poly CCX350

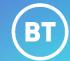

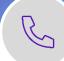

Poly CCX 350 business media phones support audio-only conference calls with Microsoft Teams voice platforms along with point-to-point and bridge calls. Combining your MS Teams profile to access call lists, contacts and voicemail.

#### Signing in

- 1. Tap Sign in
- 2. Enter your username and password and tap **Sign in**.

## Signing in from another device

- 1. In a Web Browser, enter the URL provided.
- 2. Enter the code provided and sign into your Microsoft account.

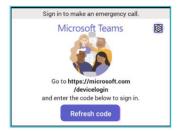

## Signing out

- 1. On your screen, go to the Menu option.
- 2. Tap Settings and then tap Sign out.

#### Making Calls from the Phone

- 1. Lift the **Handset** to start a call.
- Alternatively, use the Headset or Speakerphone icon on the and select Make a Call.

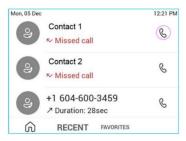

Poly IP Phones

# **Dialling a Phone Number**

- On your screen select the Make a Call icon and then select the Dialpad icon.
- 2. Dial the number and select the **Call** icon to place the call.

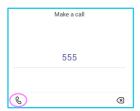

## Making a call using your contact list

- 1. On your screen, select the Make a Call icon.
- 2. Using the **Favourites**, **Speed Dial** or **Recent Calls** list **Search** for a contact.
- 3. Click on the contact and select the **Call** icon besides the contact.

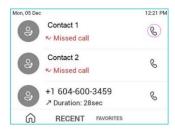

## Answering a call

- 1. You will receive a notification asking you to either accept or decline a call.
- 2. To answer lift the **Handset** and press the **Headset** key or the **Speakerphone** key.
- 3. Tap the **Call** icon on the screen to accept the call.
- 4. Alternatively, decline the call to redirect the call to Voicemail,

## Disconnecting a call

- 1. Press the **End Call** icon on screen and replace the **Handset**.
- 2. If active press the **Headset/Speakerphone** icon.

#### While on an active call

You can use the In Call options for additional call handling.

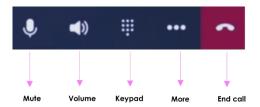

## Putting a call on hold

- 1. During a call, tap on **More** options.
- 2. From the list click on **Put Call on Hold**, this is where the caller will hear music or the hold tone.
- 3. Tap on **Resume** to return to the call.

#### Transferring a call (unannounced)

- 1. In a call, tap **More** options and select **Transfer**.
- 2. Click on **Transfer Now** and type a number or select a contact to transfer the call.
- 3. You will be disconnected once the call is answered or alternatively tap on the **End Call** icon.

#### Transferring a call after consulting (announce transfer)

- 1. During a call, tap **More** options and tap on **Transfer**.
- 2. Tap on **Consult First** then type a number or select a contact to initiate the call.
- 3. Once your colleague has answered the call, tap **Transfer** and then **OK** to complete the call transfer.

#### Forwarding a call

- 1. Go to the **Menu** then settings and click on **Calling**.
- 2. Enable call forwarding and tap the **Forward** to field to select **Voicemail** to send calls to mailbox or select **Contact/Number** or **My Delegates** (if programmed).

#### **Conference calling**

- 1. While active on a call, tap Add People.
- 2. Then tap on **Add User** and search for the user and click on the **Tick** to initiate the call. Repeat the process to add more participants.
- 3. Using the **Conference Key**, you can view the participant list, re-invite participants, mute and remove participants.
- 4. Tap **End Call** to leave without cancelling the conference. This will keep the other participants connected to the call.

#### Calendar and meetings

- 1. Schedule, join and view meeting information go to the calendar through the **Calendar** menu.
- 2. To go to the calendar, select the **Teams** button or click on the **Calendar** icon.

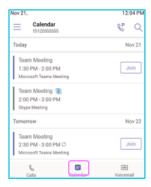

#### **Checking your voicemail**

- 1. To view your voicemails, tap the **Voicemail** menu, select a message from the list.
- 2. If enabled, you can read the transcribed message from your phone.

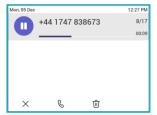

## People and contact lists

- 1. Tap the people **Menu** and then tap the **Arrow** key, select a group to view all users in that group.
- Add a new contact by tapping on the Add New icon, search for a user in your directory, select the group to add them to and save the change.
- 3. Contacts can also be saved as speed dials or favourites.

#### **Updating presence status**

- 1. To show if you are available or not for a call select **Menu**.
- 2. Tap on your current status and choose a new status from the list.

#### Setting a status message

- 1. To add a status message, select **Menu** and click on **Set status message**.
- 2. Enter a message and select **Submit**.

#### **Phone lock**

- 1. To lock your phone while you are away from your desk, click on **Menu** and go to **Settings** then **Device Settings**.
- 2. Enable the option and set a 6-digit PIN, then select the timeout period required.

#### Learn more

Getting started with CCX400 >

Discover more at the BT support centre >

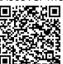